| <b>HOW DO I</b> Get Reimbursed for an Expense? | ABOUT THIS TASK: Describes how to get              |
|------------------------------------------------|----------------------------------------------------|
|                                                | reimbursed for an "out of pocket" expense.         |
| AUDIENCE: All UBC Staff and Faculty            | <b>DETAILED JOB AID:</b> Expense Reporting: Create |
|                                                | Expense Report – Out of Pocket                     |

**Note**: All values in screenshots are examples only and may not refer to actual data in Workday.

1. On Workday's home page, under **Applications** *click* **Expenses**.

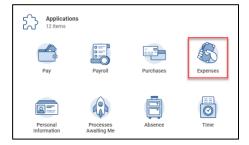

2. In the **Actions** section, *click* **Create Expense Report**.

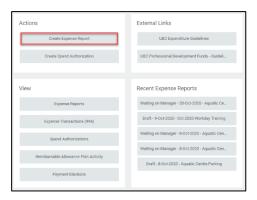

- 3. *Choose* one of the **Creation Options**.
- 4. In **Memo** section *enter* a description about the expense.

**TIP:** Be specific as this becomes part of the expense report name.

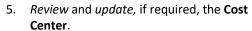

**TIP:** If you change the Cost Centre the additional Worktags automatically update.

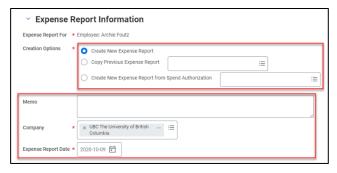

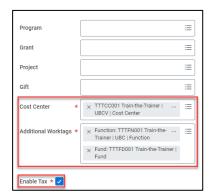

| <b>HOW DO I</b> Get Reimbursed for an Expense? | ABOUT THIS TASK: Describes how to get              |
|------------------------------------------------|----------------------------------------------------|
|                                                | reimbursed for an "out of pocket" expense.         |
| AUDIENCE: All UBC Staff and Faculty            | <b>DETAILED JOB AID:</b> Expense Reporting: Create |
|                                                | Expense Report – Out of Pocket                     |

**Note**: All values in screenshots are examples only and may not refer to actual data in Workday.

6. Click Add and select New Expense.

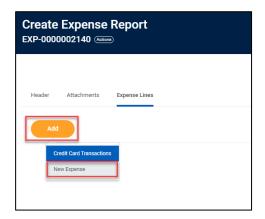

- Complete the date (this is the transaction date), expense item (type key words and related results will display), total amount fields and update currency field, if applicable.
  - TIP: More information on Goods and Services, Air Travel, Per Diem, Meals and Attendees can be found in the detailed <a href="Expense Reporting: Create Expense">Expense Report Out of Pocket</a>.

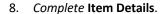

TIP: The Item Details fields change based on the Expense Item. If applicable, use the Attendee(s) field to document any non-UBC guests.

**TIP:** Ensure destination is entered as this calculates the tax.

- 9. Attach screenshot(s) of receipts.
  - TIP: Use Quick Expenses on the Workday Mobile app for an easy way to upload receipts.
- 10. Click Submit or Save for Later.

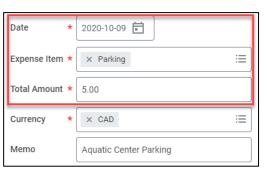

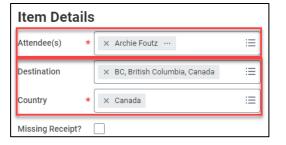

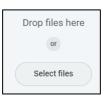

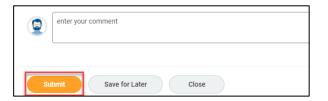